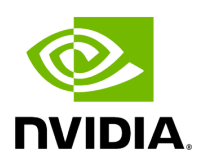

## **UFM Telemetry Manager (UTM) Plugin**

### **Table of contents**

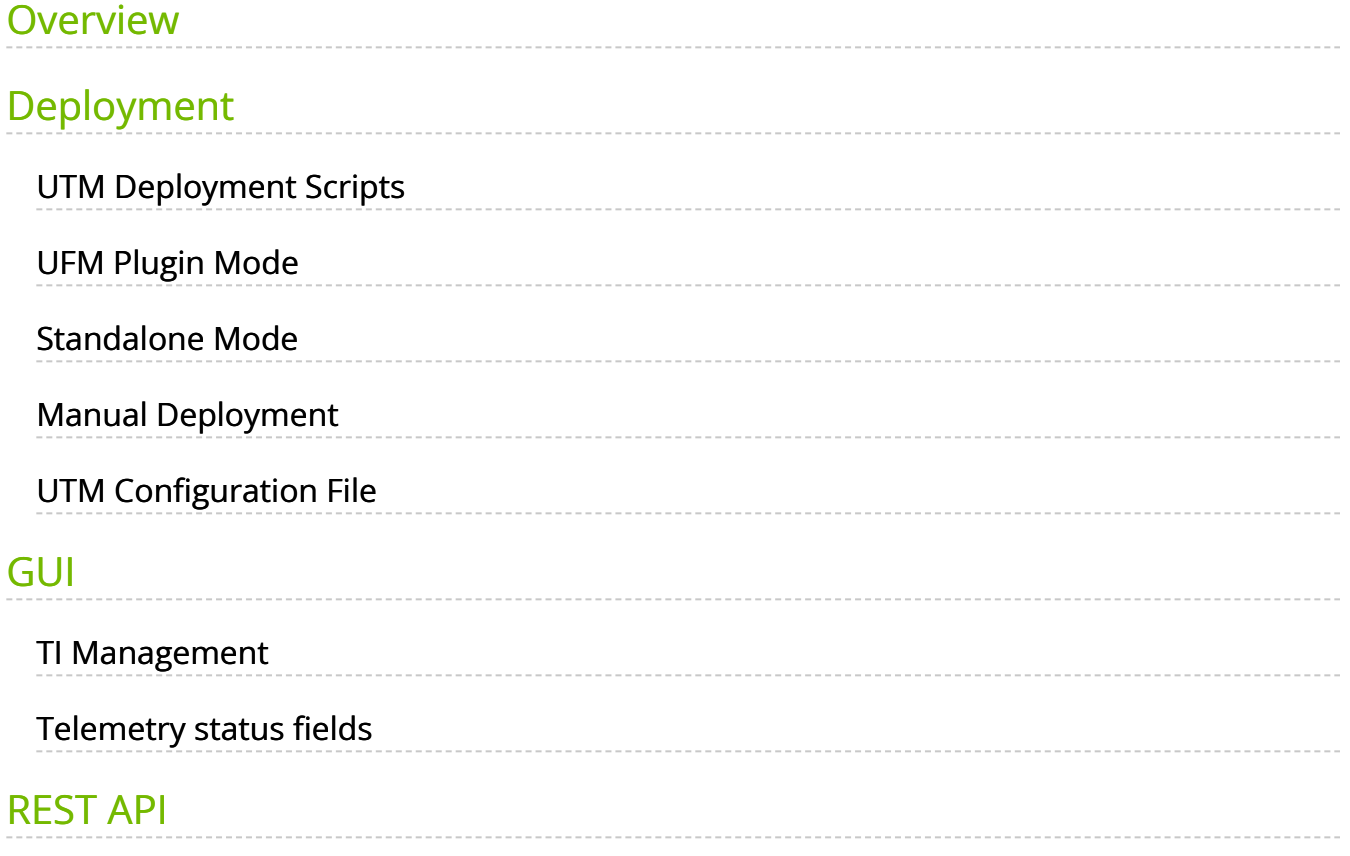

# **List of Figures**

[Figure 0. Communications Version 1 Modificationdate 1716900218437](#page-4-2) Api V2 [Figure 1. Add Utm Plugin Version 1 Modificationdate 1716900217697](#page-8-0) Api V2 [Figure 2. Screenshot 2024 05 05 At 14.34.07 Version 1 Modificationdate](#page-14-2) 1716900217023 Api V2

### <span id="page-3-0"></span>**Overview**

Managed telemetry is a mode of high availability and improved performance of UFM Telemetry processes.

Governed by UFM Telemetry Manager (UTM) several UFM Telemetry Instances (TIs) run on one or more machines, each collecting a subset of the cluster fabric.

UTM manages the following aspects:

- monitoring of TI states: down, initializing, running, paused
- TI management commands: add, remove, pause, start, restart
- partitioning of fabric based on TIs health and fabric changes
- assigning fabric segments to TIs
- telemetry coverage check of a cluster

The UFM Telemetry Manager (UTM) Plugin facilitates managed telemetry in high availability mode, enhancing the performance of UFM Telemetry operations.

Under the governance of UFM Telemetry Manager (UTM), multiple UFM Telemetry Instances (TIs) are executed on one or more machines, with each TI responsible for collecting a specific portion of the cluster fabric.

Key functionalities managed by UTM include:

- Monitoring TI statuses: down, initializing, running, paused
- Execution of TI management commands: add, remove, pause, start, restart
- Fabric partitioning based on TI health and fabric changes
- Assigning fabric segments to TIs
- Verification of telemetry coverage across the cluster

<span id="page-4-2"></span>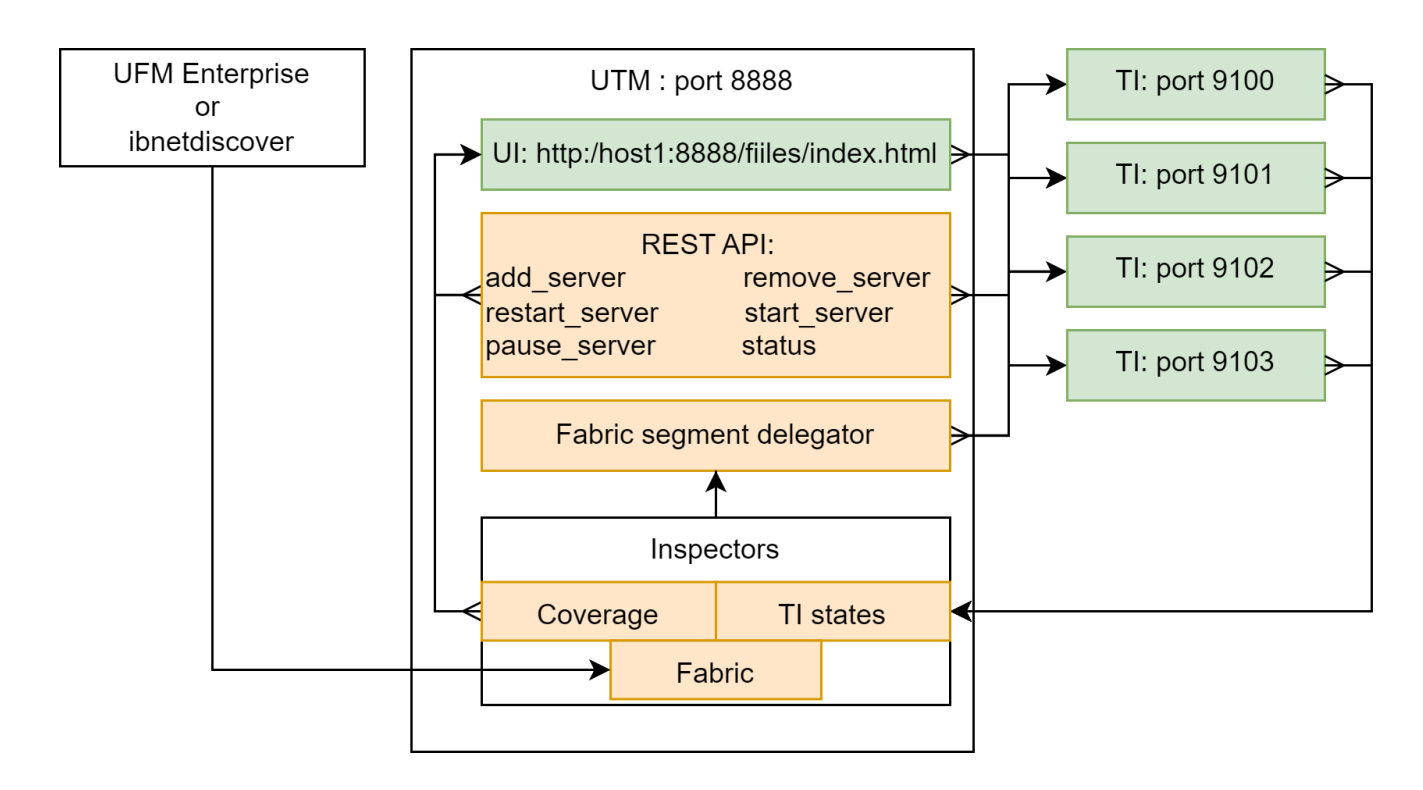

### <span id="page-4-0"></span>**Deployment**

As a first step, get the UTM image:

```
docker pull mellanox/ufm-plugin-utm
```
The UTM plugin is designed to operate either as a UFM plugin or independently or in standalone mode.

In both setups, it is advisable to utilize UTM deployment scripts. These scripts streamline the process by enabling the deployment or cleanup of the entire setup with just a single command. This includes UTM, host TIs, and preparation of the Switch Telemetry image.

### <span id="page-4-1"></span>**UTM Deployment Scripts**

Get deployment scripts and examples by mounting the local folder UTM\_DEPLOYMENT\_SCRIPTS (/tmp/utm\_deployment\_scripts in this example) and running get\_deployment\_scripts.sh :

\$ export UTM\_DEPLOYMENT\_SCRIPTS=/tmp/utm\_deployment\_scripts

\$ docker run -v "\$UTM\_DEPLOYMENT\_SCRIPTS:/deployment\_scripts" --rm --name utmdeployment-scripts -ti mellanox/ufm-plugin-utm:latest /bin/sh /get\_deployment\_scripts.sh

The content of the script folder consists of:

- Examples Contains run/stop scripts for both standalone and UFM plugin modes. Each example script is an example of actual deployment script usage.
- hostlist.txt Specifies the hosts, ports, and HCAs for TIs to be deployed
- Scripts Contains actual deployment scripts. Entry-point script deploy\_managed\_telemetry.sh triggers the rest two scripts, depending on input arguments.

\$ cd \$UTM\_DEPLOYMENT\_SCRIPTS \$ tree

> examples run\_standalone.sh run\_with\_plugin.sh stop\_standalone.sh stop\_with\_plugin.sh hostlist.txt README.md scripts deploy\_bringup.sh deploy\_managed\_telemetry.sh deploy\_ufm\_telemetry.sh

#### **Note**

.

All example/deployment scripts should run from the UTM\_DEPLOYMENT\_SCRIPTS folder.

#### **Hostlist File**

Please note the following:

- The hostlist.txt file should be set before running any script.
- The hostname and port will be used for communication and HCA for telemetry collection.
- To ensure optimal functionality, UTM only supports a single fabric for managed TIs, even if different HCAs on the same machine are connected to different fabrics.
- Both local and remote hosts are supported for TI deployments.

\$ cat hostlist.txt # List lines in the following format: # host:port:hca # # where: # - host is IP or hostname. Use localhost or 127.0.0.1 for local deployment # - port to run telemetry on. # - hca is the target host device from which telemetry collects. Run `ssh \$host ibstat` # to find the active device on the target host. localhost:8123:mlx5\_0 localhost:8124:mlx5\_0

#### **Main Deployment Script**

For a more customizable setup beyond what the example scripts offer, users have the option to manually run ./scripts/deploy\_managed\_telemetry.sh. This primary deployment script can deploy multiple TIs and optionally UTM as well.

Use deploy\_managed\_telemetry.sh --help to get help.

```
./deploy_managed_telemetry.sh --help
./deploy_managed_telemetry.sh options: mandatory:
mandatory:
--hostlist-file= Path to a file that lists hostname:port:hca lines
mandatory run options (use only one at the same time):
-r, --run Deploy and run managed telemetry setup
-s, --stop Stop all processes and cleanup
mandatory telemetry deployment options (use only one at the same time):
-t=, --ufmt-image= UFM telemetry docker image or tgz/tar.gz-image
or:
--bringup-package= Bringup tar.gz package
optional:
-m=, --utm-image= UTM docker image or tgz/tar.gz-image. Runs UTM only if it is set.
Configures UTM according hostlist file
--utm-as-plugin= if UTM runs as a plugin, set this flag
-d=, --data-root= Root directory for run data | Default: '/tmp/managed_telemetry/'
--switch-telem-image= Switch telemetry image (tar.gz-file or docker image). UTM will
be able to deploy it to managed switches if set
--common-data-dir= Common data folder for TIs
-h, --help Print this message
```
### <span id="page-7-0"></span>**UFM Plugin Mode**

1. Upload the UTM Docker image to the Docker registry on the machine running UFM Enterprise.

- 2. Navigate to the UFM web UI and click on "Settings" in the left panel.
- 3. Go to the "Plugin Management" tab.
- 4. Right-click on the UTM plugin row and select "Add."

<span id="page-8-0"></span>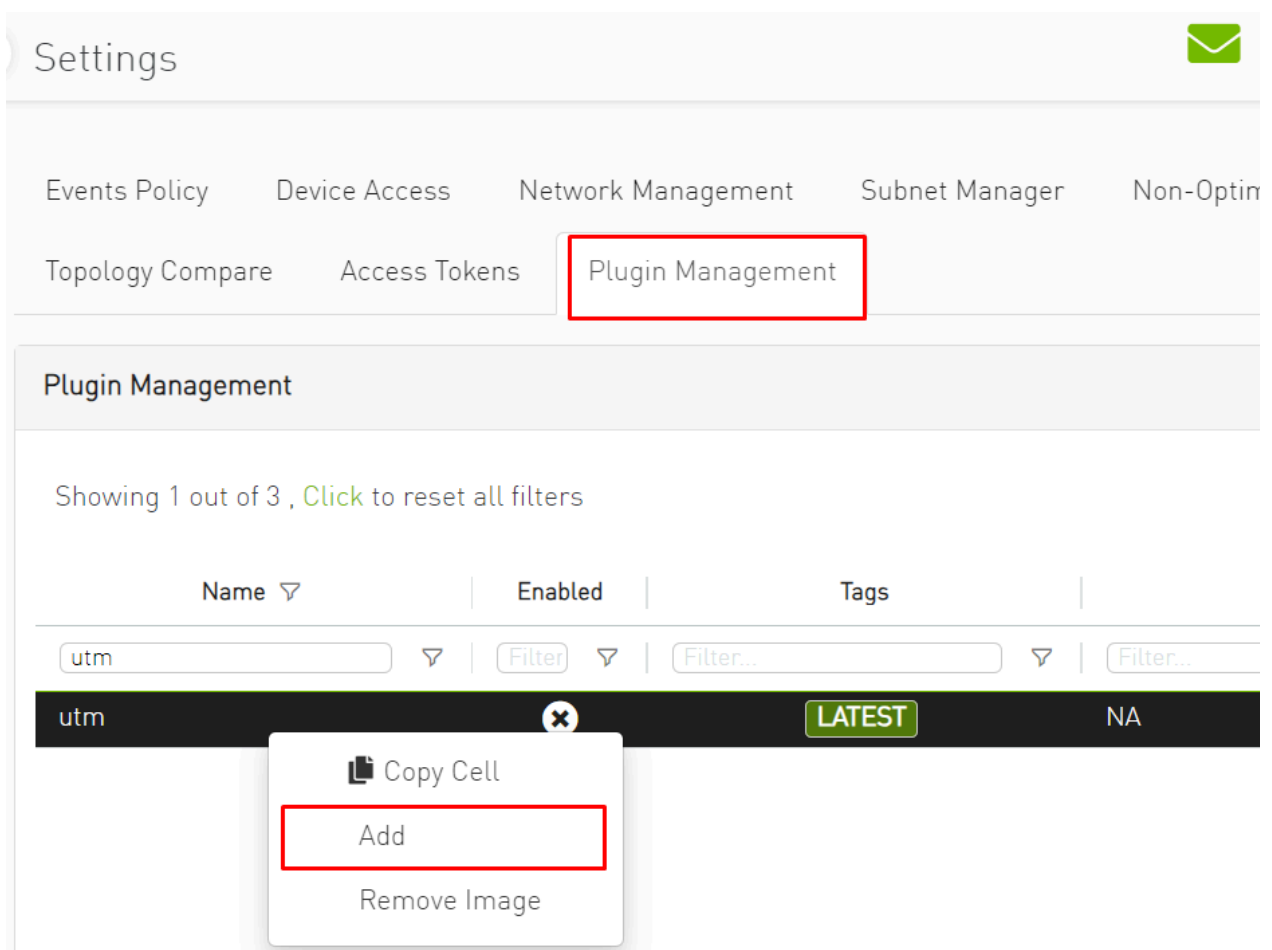

- 5. Go to the option on the left called "Telemetry Status" to see the UTM UI page.
- 6. Prepare TI setup using utm\_deployment\_scripts example scripts:
	- 1. Change directory:

cd \$UTM\_DEPLOYMENT\_SCRIPTS

2. Open and configure hostlist.txt

3. Deploy and run TIs according to hostlist.txt and set these TIs to be monitored by UTM:

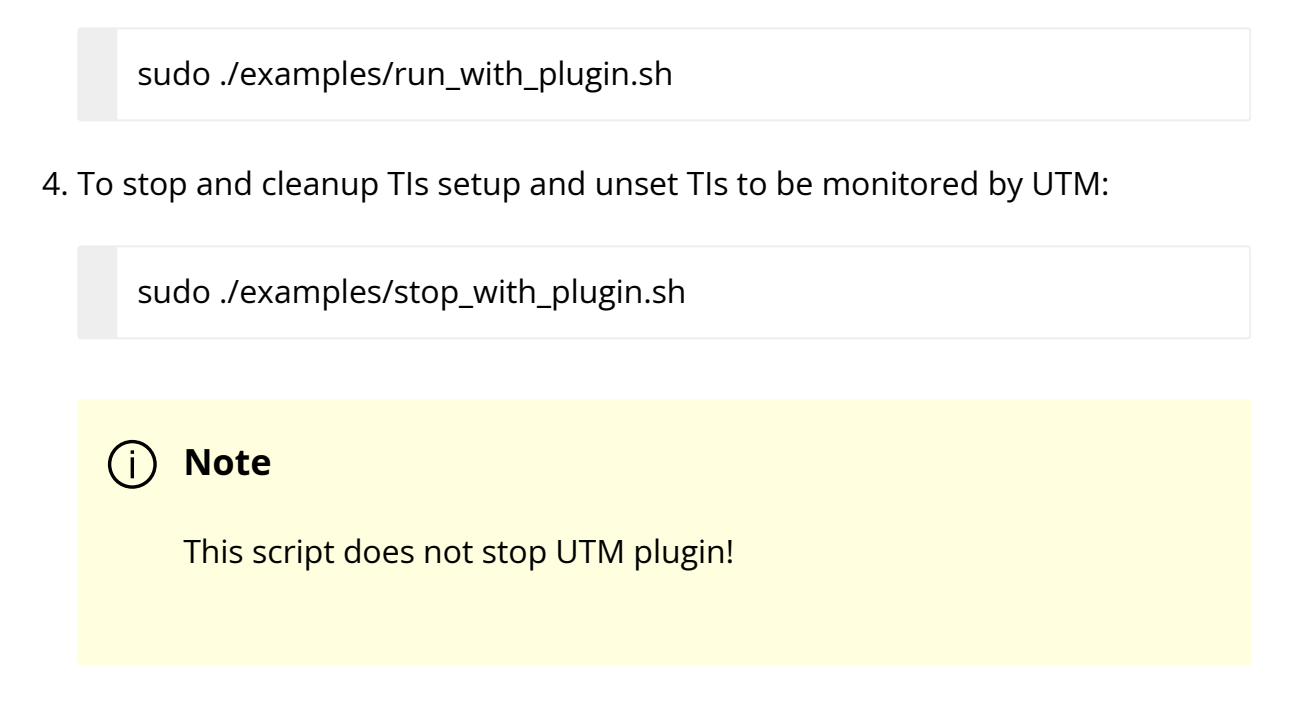

To stop the UTM plugin, go to "Plugin Management", right-click on the UTM plugin line and click on disable.

#### **Default UFM Telemetry Monitoring**

UFM Telemetry has high and low-frequency (Primary and Secondary, respectively) TIs that are running by default.

To enable meaningful monitoring:

1. Set plugin\_env\_CLX\_EXPORT\_API\_SHOW\_STATISTICS=1 in the config files:

/opt/ufm/files/conf/telemetry\_defaults/launch\_ibdiagnet\_config.ini /opt/ufm/files/conf/secondary\_telemetry\_defaults/launch\_ibdiagnet\_config.ini

2. Restart telemetry instances with the new config. If UFM Enterprise runs as a docker container, this command should be executed inside the container.

/etc/init.d/ufmd ufm\_telemetry\_restart

3. Give TIs some time to update performance metrics. The time depends on the update interval of default TIs.

### <span id="page-10-0"></span>**Standalone Mode**

In standalone mode, UTM periodically tracks fabric changes by itself and does not require UFM Enterprise.

Deploy via example scripts:

1. Change directory

cd \$UTM\_DEPLOYMENT\_SCRIPTS

- 2. Open and configure hostlist.txt
- 3. Deploy and run TIs according to hostlist.txt and run UTM:

sudo ./examples/run\_standalone.sh

4. To stop and cleanup TIs setup and UTM, run:

sudo ./examples/stop\_standalone.sh

### <span id="page-10-1"></span>**Manual Deployment**

This section provides detailed instructions for manually deploying UTM and managed TIs to ensure coverage of all potential corner cases where the convenience script may not be effective.

#### **UTM Deployment**

UTM can be started with two docker run commands.

- 1. Set utm\_config, utm\_data, utm\_log, and utm\_image variables.
- 2. Initialize UTM config:

docker run -v \$utm\_config:/config \ -v \$utm\_data:/data \ --rm --name utm-init \ --device=/dev/infiniband/ \ \$utm\_image /init.sh

#### 3. Run UTM

docker run -d --net=host \ --security-opt seccomp=unconfined --cap-add=SYS\_ADMIN \ --device=/dev/infiniband/ \ -v \$utm\_config:/config \ -v \$utm\_data:/data \ -v  $\text{\$utm_log:log} \setminus$ --rm --name utm \$utm\_image

#### **Managed/Standalone TIs Manual deployment**

TI can be represented either as a UFM Telemetry docker container or as a UFM Telemetry Bring-up package.

To run the docker container in managed mode, launch\_ibdiagnet\_config.ini should have the following flags enabled:

```
plugin_env_CLX_EXPORT_API_SHOW_STATISTICS=1
plugin_env_UFM_TELEMETRY_MANAGED_MODE=1
```
To run UFM Telemetry with Distributed Telemetry, enable its receiver and specify HCA to work on:

#### plugin\_env\_CLX\_EXPORT\_API\_RUN\_DT\_RECEIVER=1 plugin\_env\_CLX\_EXPORT\_API\_DT\_RECEIVER\_HCA=\$HCA

To run bringup in managed mode, create enable\_managed.ini file with the same flags and use custom\_config option of collection\_start:

collection\_start custom\_config=./enable\_managed.ini

### <span id="page-12-0"></span>**UTM Configuration File**

The UTM configuration file utm\_config.ini is placed under the configuration folder (which is referred to asUTM\_CONFIG later on this document). In the case of UFM plugin mode, UTM\_CONFIG= /opt/ufm/files/conf/plugins/utm/. In the case of standalone mode, the default value is UTM\_CONFIG =/tmp/managed\_telemetry/utm/config and can be changed via --data-root argument of deployment script.

When changes are made to the configuration file, UTM initiates a restart of its main process to implement the updated configuration.

Users may wish to adjust timeout and update rate configurations based on their specific setups. However, it is important to note that the remaining configurations are tailored to enable UTM to function as a UFM plugin and should not be modified.

#### **Distributed Telemetry**

To enable distributed telemetry set dt\_enable=1 in the corresponding section.

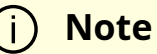

Distributed Telemetry requires Switch Telemetry docker image tagged as switch-telemetry:{version} and placed under \$UTM\_CONFIG/telem\_files/ as switch-telemetry\_{version}.tar.gzUTM scans this file at its start.Example deployment scripts handle it for both UFM plugin and standalone modes.

For more details refer to [NVIDIA UFM Telemetry Documentation](https://docs.nvidia.com/networking/display/ufmtelemetryum) Distributed Telemetry -Switch Telemetry Agent

### <span id="page-13-0"></span>**GUI**

To access the GUI within the UFM web UI, navigate to the Telemetry status section in the left panel.

The UI is accessible whether it is running as a part of UFM Enterprise or standalone via the endpoint: http://127.0.0.1:8888/files/index.html.

The GUI comprises several zones:

- The top pane displays general information and provides options to add a server name/IP and port for monitoring. Users can set the GUI refresh interval in the top right corner.
- The middle panes showcase TI groups, with the default group being basic. Unmanaged (standalone) TIs can be monitored and are placed in the "Unmanaged" group.
- Each group pane presents monitoring information for each TI.
- The bottom pane exhibits system events. Utilize the bottom right menu to navigate through the events history.

<span id="page-14-2"></span>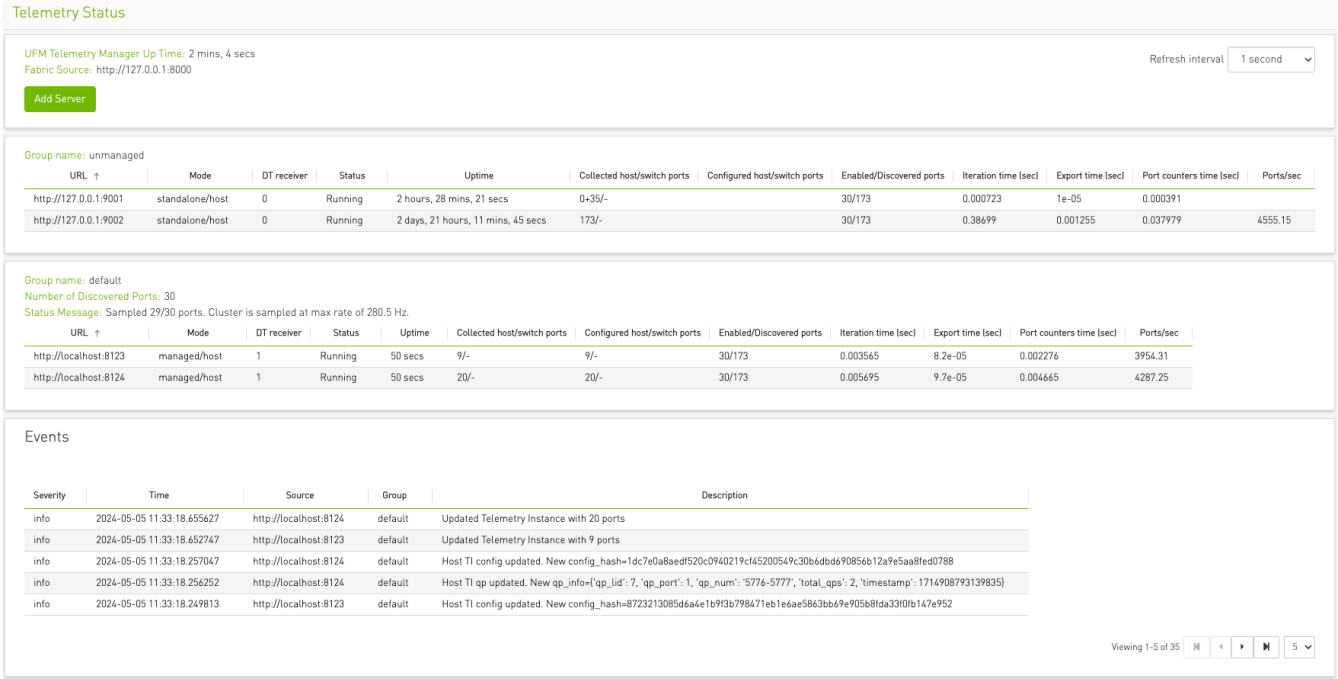

#### <span id="page-14-0"></span>**TI Management**

In managed mode, UTM has the capability to dispatch commands to TIs. By right-clicking on the TI line, users can:

- Pause a currently running TI. This action redistributes fabric sharding among the active TIs.
- Resume a paused TI.
- Exclude a TI from monitoring. Although the TI remains on the machine, it enters a paused state and is removed from its group. It's important to note that empty TI groups are automatically removed.

#### <span id="page-14-1"></span>**Telemetry status fields**

The table below lists each column of a Telemetry Group panel:

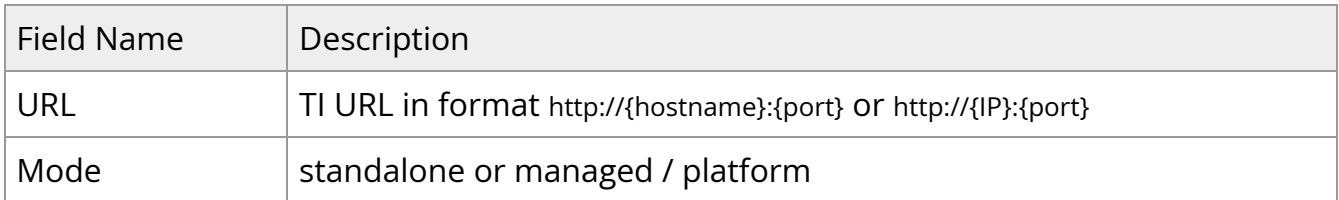

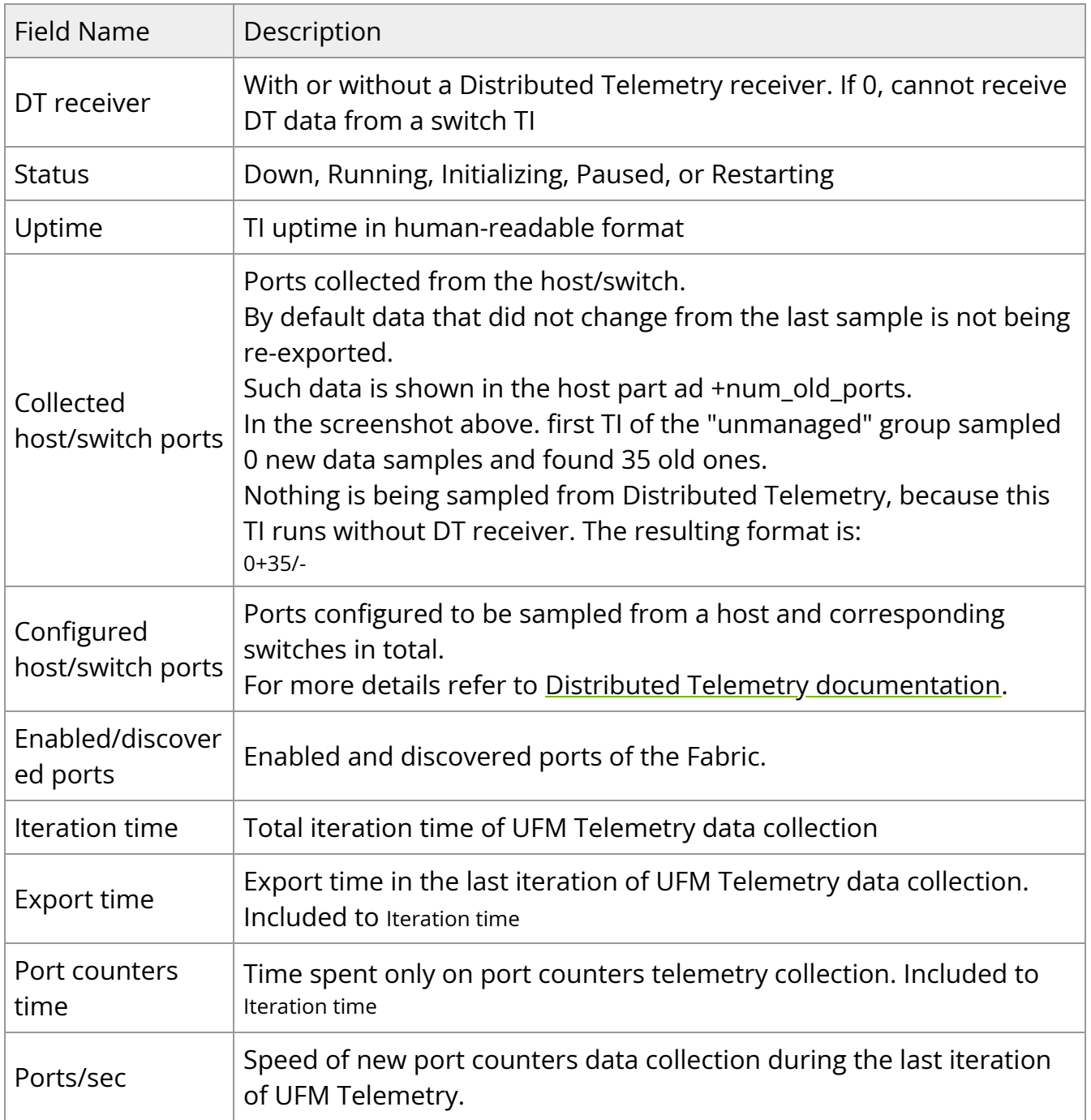

### <span id="page-15-0"></span>**REST API**

All the GUI features including TI management and monitoring can be accessed via REST API.

To access the REST API command list in UFM plugin mode via UFM proxy:

```
curl -s -k https://{UFM_HOST_IP}/ufmRest/plugin/utm/help -u {user}:{pass}
```
By default , UTM runs on port 8888. To access the command list in standalone mode directly list use:

curl -s http://127.0.0.1:8888/help

Get the status of the monitored TIs in JSON format:

curl http://127.0.0.1:8888/status

• Add TI [http://127.0.0.1:8123](https://docs.nvidia.com/http://127.0.0.1:8123) to the my\_group monitoring group:

curl 'http://127.0.0.1:8888/add\_server?url=http://127.0.0.1:8123&group=my\_group'

• Add TI [http://127.0.0.1:8123](https://docs.nvidia.com/http://127.0.0.1:8123) to default monitoring group:

curl http://127.0.0.1:8888/add\_server?url=http://127.0.0.1:8123

• Remove TI from monitoring (running TI will be paused):

curl http://127.0.0.1:8888/remove\_server?url=http://127.0.0.1:8123

• Pause running TI:

curl http://127.0.0.1:8888/pause\_server?url=http://127.0.0.1:8123

• Resume paused TI:

curl http://127.0.0.1:8888/start\_server?url=http://127.0.0.1:8123

© Copyright 2024, NVIDIA. PDF Generated on 06/06/2024